# **webDEALER 2.1.0 County Release Notes**

February 2015

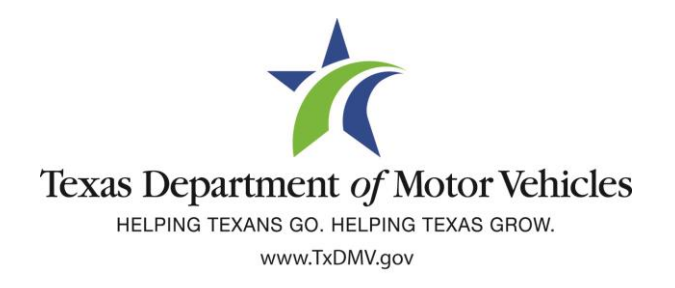

### **TABLE OF CONTENTS**

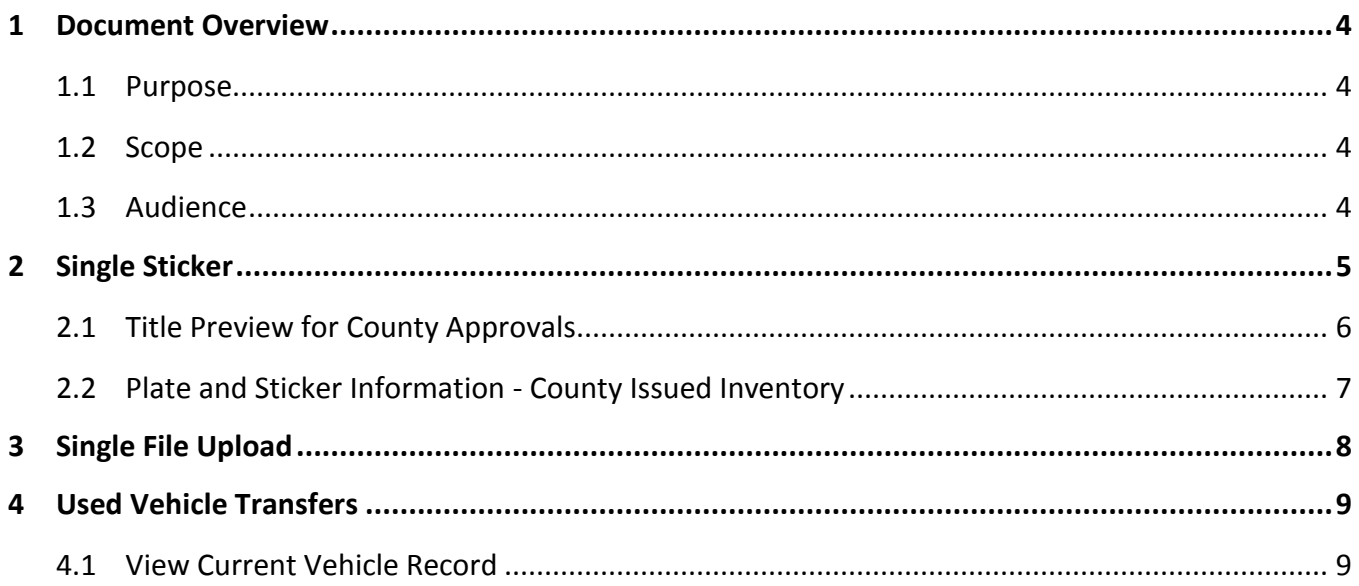

## **FIGURES**

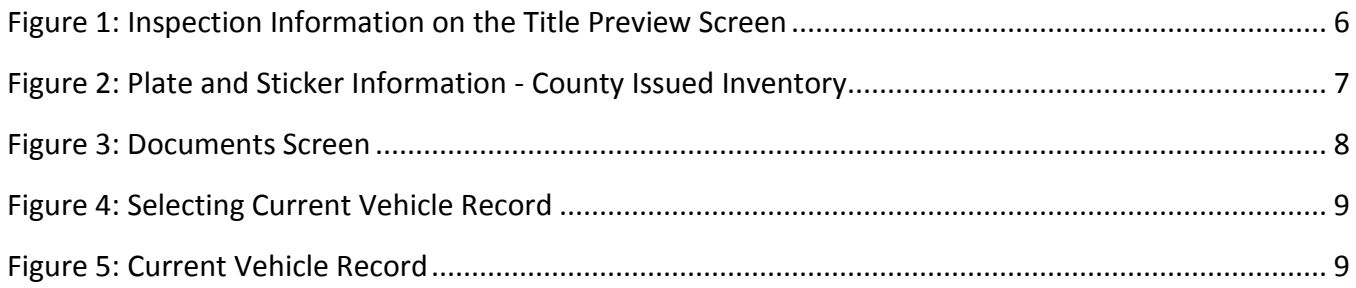

# <span id="page-3-0"></span>**1** Document Overview

#### <span id="page-3-1"></span>1.1 Purpose

The purpose of this document is to provide release notes for webDEALER 2.1.0.

#### <span id="page-3-2"></span>1.2 Scope

The scope of this document includes updates to webDEALER 2.1.0:

- Single sticker: Inspection sticker eliminated and proof of a current, passing inspection is now required for initial registration.
- Single file uploading: Ownership evidence and supporting documentation can now be uploaded as a single pdf.
- Used vehicle transfers: Dealers may now transfer used vehicles.

#### <span id="page-3-3"></span>1.3 Audience

The intended audience of this document is **county users**.

<span id="page-4-0"></span>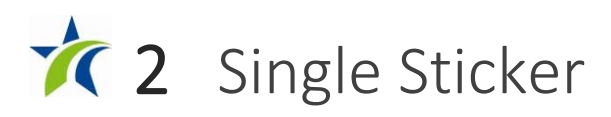

With the single sticker function, webDEALER will verify twice that the inspection is current:

- The inspection must be current on the date the transaction is created in webDEALER.
- The inspection must be current when the transaction is submitted to the county.

If the vehicle inspection is not available or the inspection was not current and passing upon the start of a new title application, the **Inspection Information** section will display to allow manual verification and entry of inspection information from the Vehicle Inspection Report (VIR). The **Date of Inspection** and **Inspection Type** will be required to be entered by the dealer.

Validate that the inspection is passing, and the inspection date is current. The inspection must be current before the dealer can submit the title application to the county. An inspection is current when the inspection expiration date (month/year) is greater than the creation date in webDEALER and the date submitted to the county. If the inspection is expired, a new inspection will be required. If the inspection expiration is the same month/year as the creation date or as the date the dealer submits the transaction to the county, a new inspection will be required.

If the inspection expires before submitting the title application to the county, current inspection information will be required to be entered or updated. The VIR must be uploaded when the dealer manually enters or updates new inspection information.

#### <span id="page-5-0"></span>2.1 Title Preview for County Approvals

When inspection is manually verified by the dealer, the **Inspection Information** section is shown on the **Title Preview** page. The message below will display to prompt the county to verify that the VIR was uploaded by the dealer and the inspection data entered matches the information on the VIR.

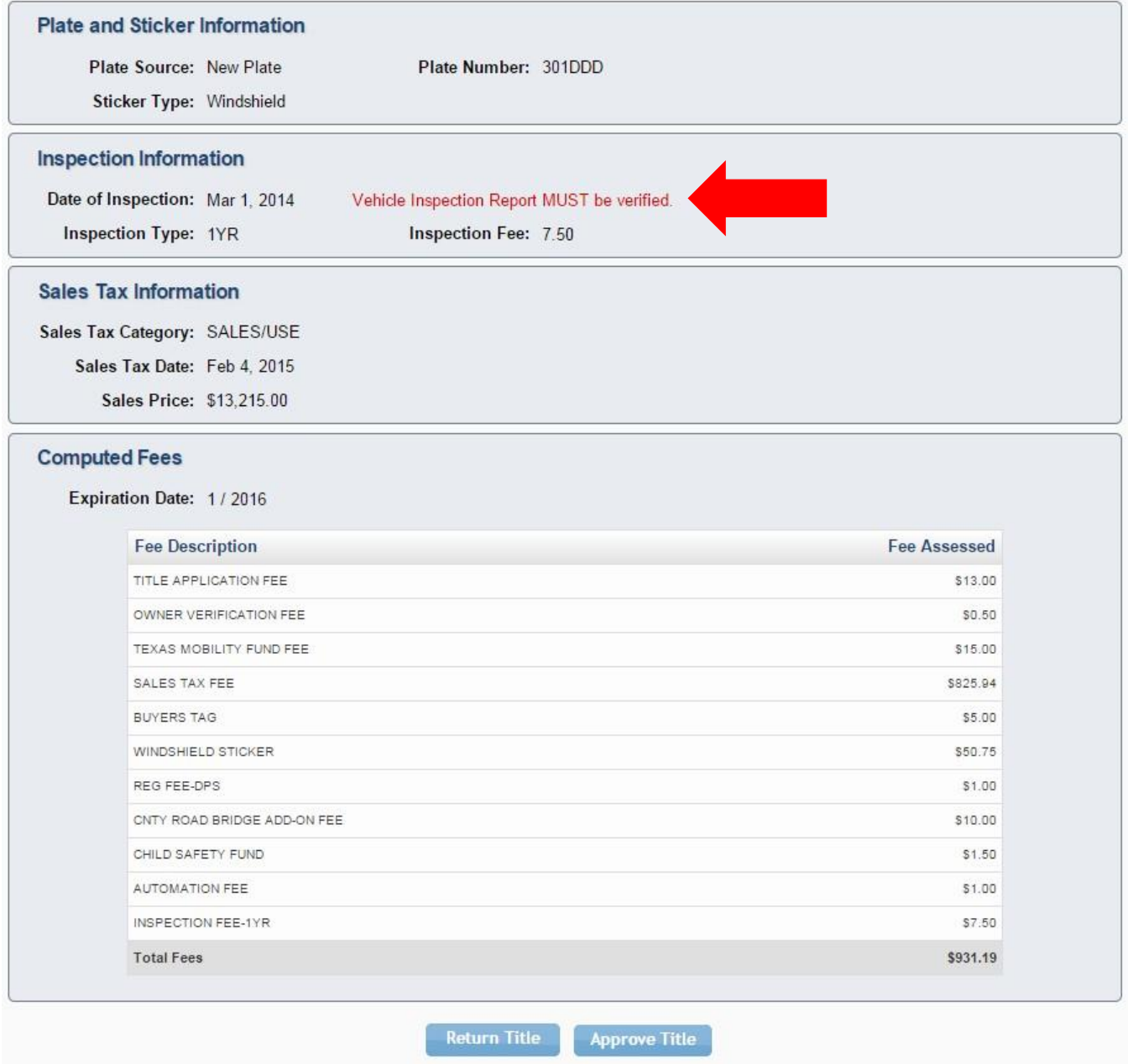

<span id="page-5-1"></span>Figure 1: Inspection Information on the Title Preview Screen

#### <span id="page-6-0"></span>2.2 Plate and Sticker Information - County Issued Inventory

If the dealer had to manually verify inspection, the **Inspection Information** section will display the dealer's entries at the bottom of the **Plate and Sticker Information** page.

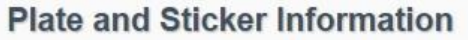

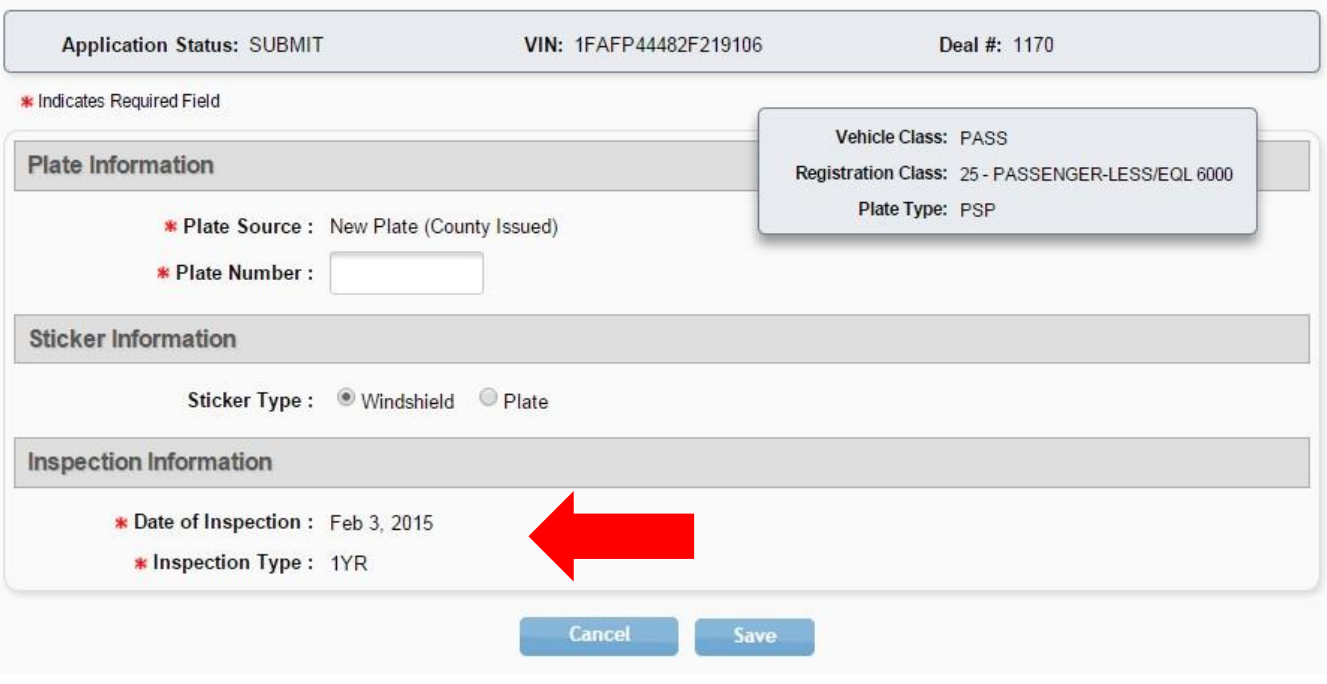

<span id="page-6-1"></span>Figure 2: Plate and Sticker Information - County Issued Inventory

<span id="page-7-0"></span>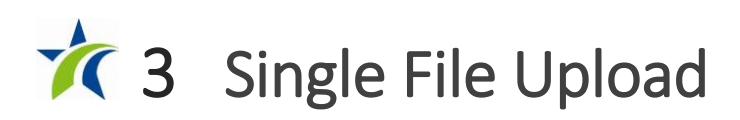

Ownership evidence and supporting documentation may now be uploaded as a single pdf rather than uploading multiple files individually. To use this function, the dealer must scan the multiple documents into a single pdf.

The single file upload capability is now available for all title applications.

On the **Title Preview** page, in the **Vehicle Information** section, county users select the **View Documents** button to bring up the **Documents** screen.

With the introduction of this feature, county users will be able to view documents as a single file whether the dealers uploaded multiple files or a single file. The left column displays the title application data entered in webDEALER by the dealer, and the right portion of the screen displays the documents.

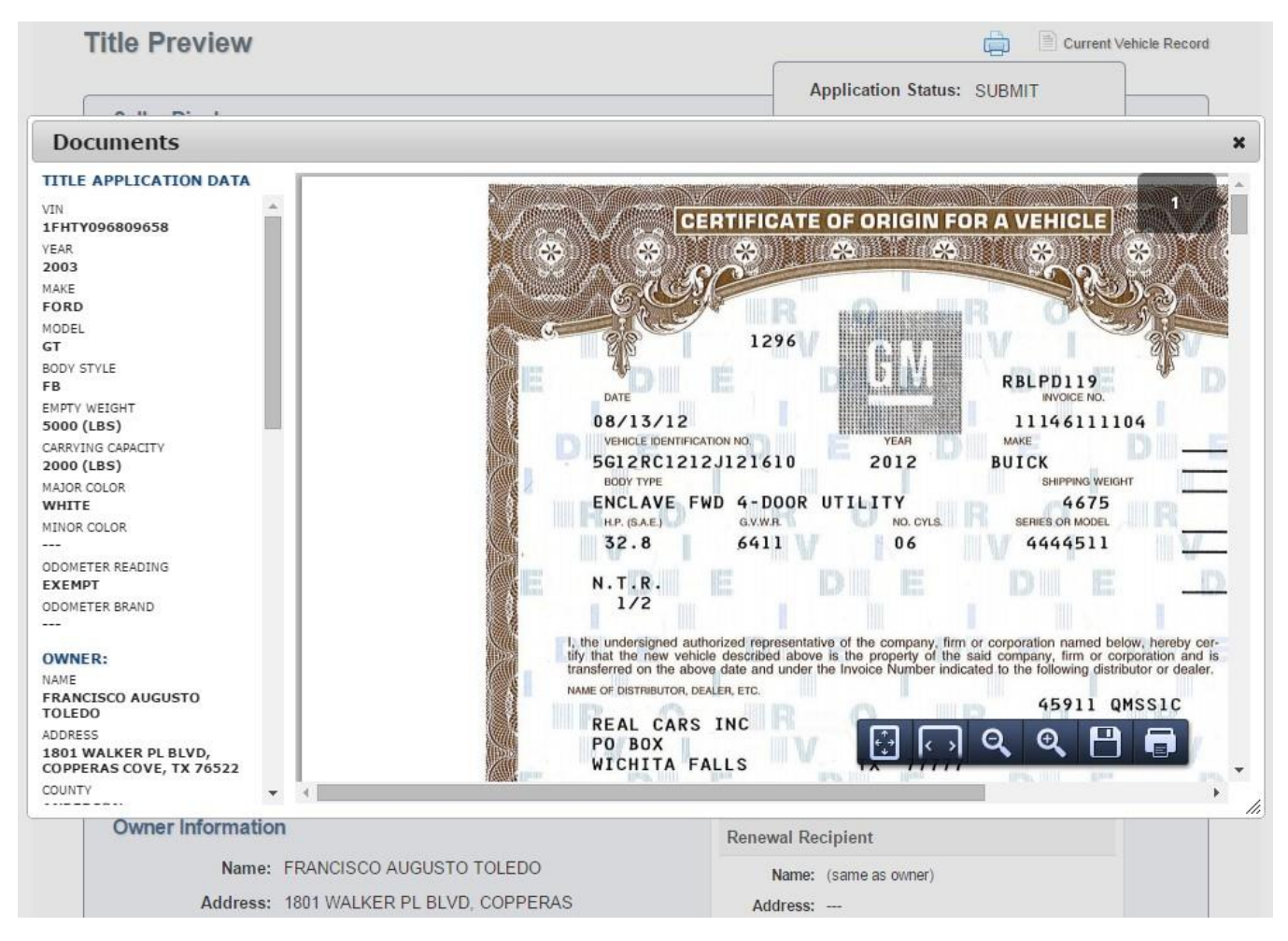

<span id="page-7-1"></span>Figure 3: Documents Screen

## <span id="page-8-0"></span>**4 Used Vehicle Transfers**

Dealers may now transfer used vehicles. If a Texas motor vehicle record exists in the Registration and Title System, webDEALER will allow access to the current vehicle record.

#### <span id="page-8-1"></span>4.1 View Current Vehicle Record

For used vehicle transfers, county users can access the current vehicle record by clicking on the **Current Vehicle Record** link in the upper right‐hand corner of the **Title Preview** page, as shown in [Figure 4.](#page-8-2)

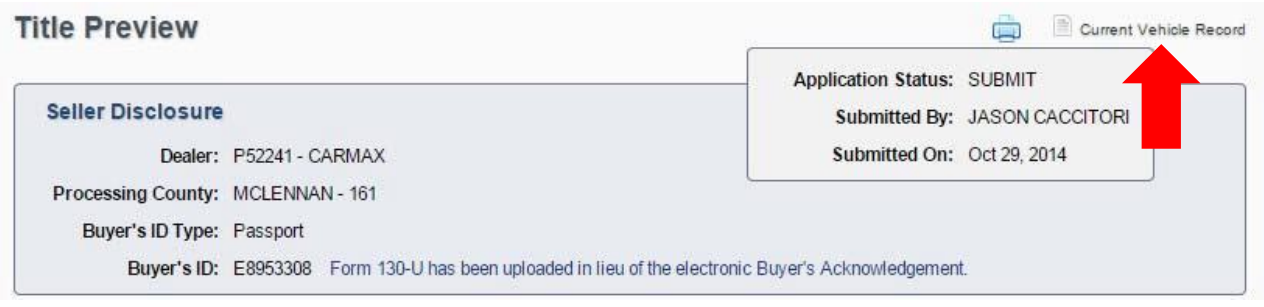

<span id="page-8-2"></span>Figure 4: Selecting Current Vehicle Record

When a county user clicks the **Current Vehicle Record** link, the **Current Vehicle Record** window pops up. See [Figure 5.](#page-8-3) *Note: Texas titles with value limiting brands will display in the "Additional Information" section of the current vehicle record (e.g., Rebuilt Salvage, Flood Damage, etc.) and be carried forward.*

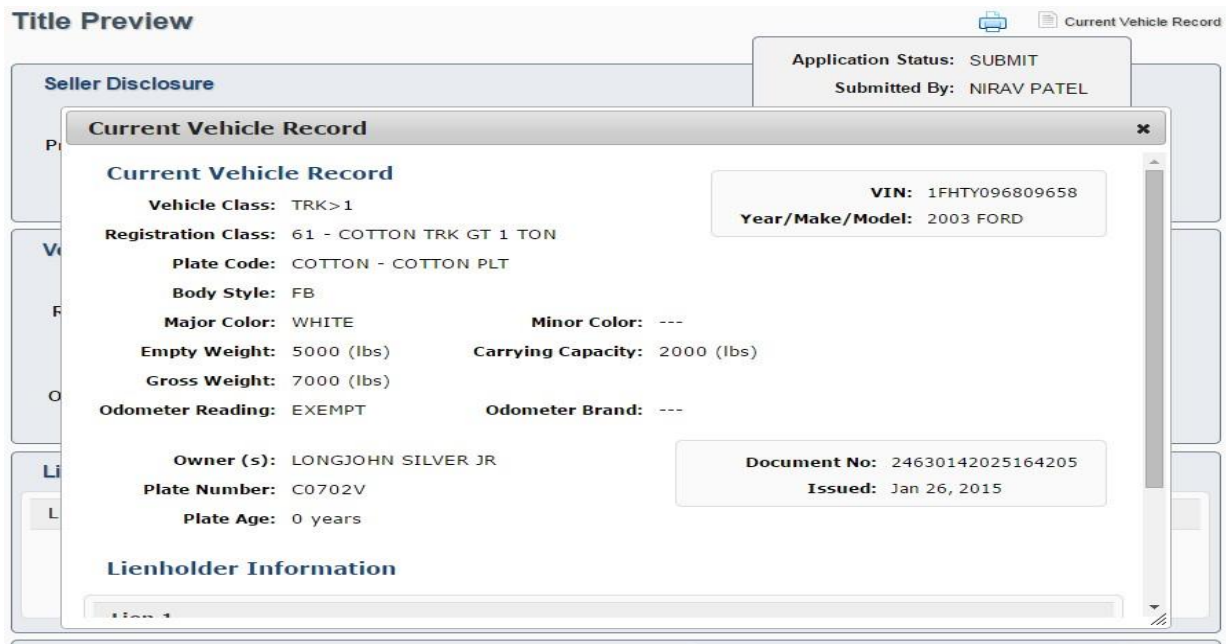

<span id="page-8-3"></span>Figure 5: Current Vehicle Record